## **RED interchange API - Setup in RED**

In order to use the RED interchange API you will need an account in RED. Please contact us for an offer and help.

If you have a RED account open RED in your web browser [https://redclient.redmedical.de/redclient/index.html](https://redclient.redmedical.de/redclient/index.html#/login) and log in using your user credentials. If you log in on a machine for the first time you will be prompted to install [RED commander.](https://hilfe.redmedical.de/display/RH/RED+commander+-+Technische+Informationen) RED commander is a local application enabling RED to access the local resources and to execute the FHIR server. Download and install the RED commander using the installation wizard. [RED commander - Technische](https://hilfe.redmedical.de/display/RH/RED+commander+-+Technische+Informationen)  [Informationen](https://hilfe.redmedical.de/display/RH/RED+commander+-+Technische+Informationen) | [RED commander - Installation](https://hilfe.redmedical.de/display/RH/RED+commander+-+Installation)

The FHIR interface is disable by default. If it is to be used the FHIR server must be enabled for each machine. Log in as an administrator user and navigate to management of terminals (search for **#b arbeits** and select **Arbeitsplätze**. Select your current terminal (marked by **ICH**) and navigate down to the **Schnittstelle FHIR** section.

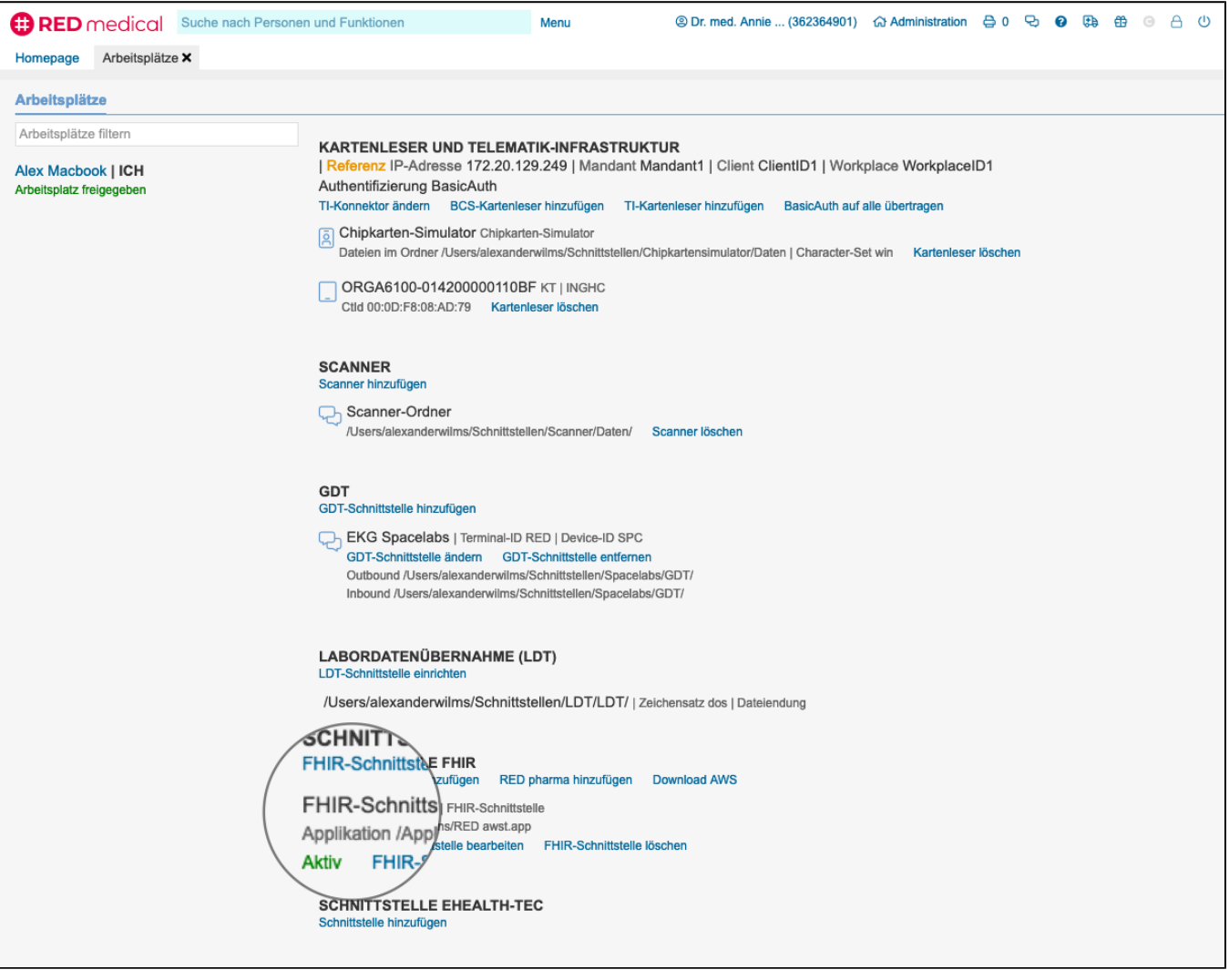

RED shows a list of all FHIR interfaces defined for this terminal. A FHIR interface may be active or paused. Active FHIR interfaces are marked by **Aktiv**. Cli ck on **FHIR-Schnittstelle hinzufügen** to create a new FHIR interface or **FHIR-Schnittstelle bearbeiten** to modify an existing definition.

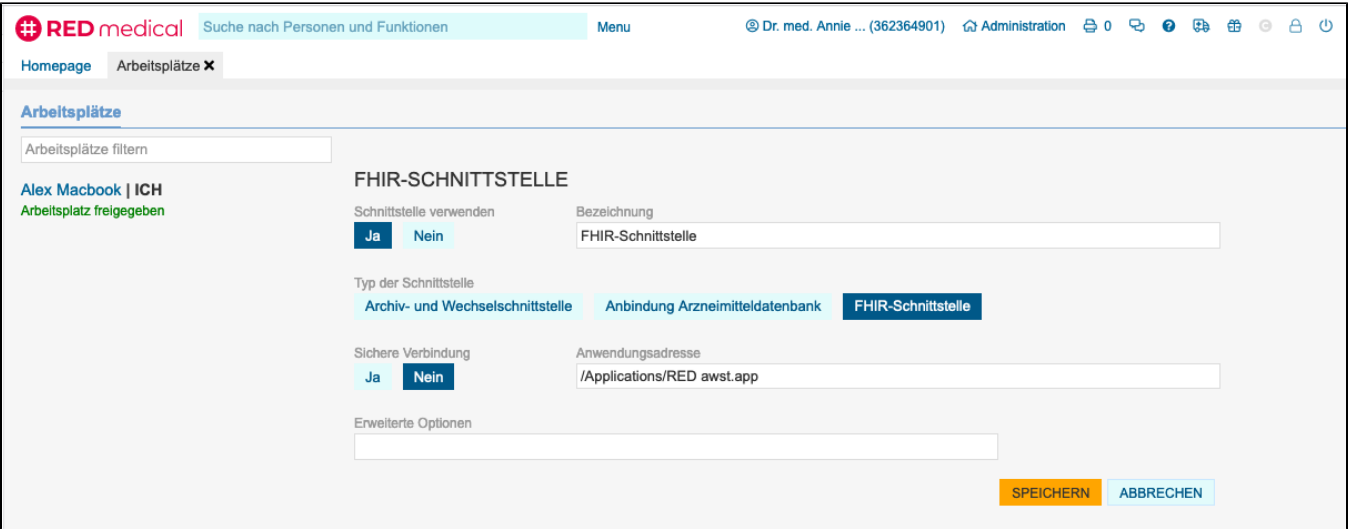

**Schnittstelle verwenden**: allows to activate and deactivate the interface (e.g. for testing purposes)

**Bezeichnung**: name of this interface

**Typ der Schnittstelle**: for RED interchange API select the option "FHIR-Schnittstelle"

**Sichere Verbindung**: if set to "Nein" a http-connection is used, if set to "Ja", https is used

**Anwendungsadresse**: path to the application that is to be opened by RED

**Erweiterte Optionen**: options string to send to the application when opened (not required)

Save the setting with the orange **Speichern** button. The interface is set up and FHIR server will be started automatically during the next login.

For testing purposes on a local environment the interface can be reached at: http://localhost:29221/{tenantID}. The tenantID is the internal ID of the RED instance. You will find your tenant ID by clicking on the user name (next to the house icon) in the top panel. The tenant ID is shown as **ID**.

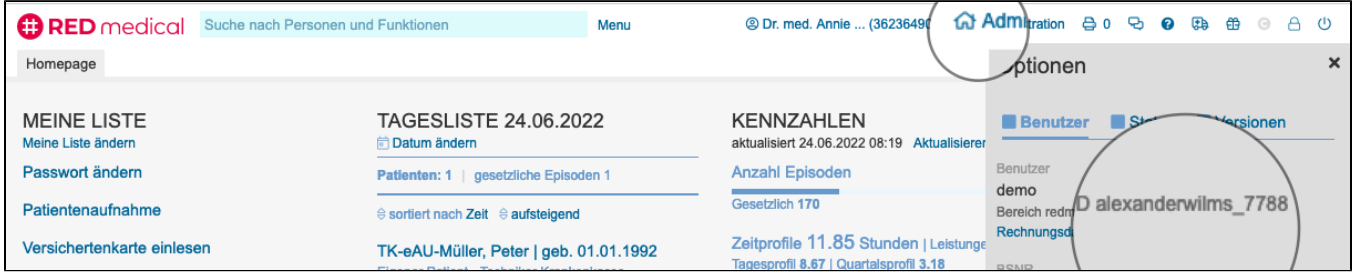